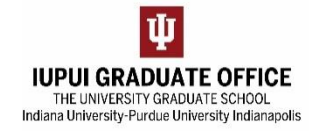

## **USING THE EAPP ADMINISTRATIVE CENTER**

*Search for in-progress and completed applications. Locate errors and check submission status.*

## 1. Go to One.IU

a. Search for the "eApp Administrative Center" task.

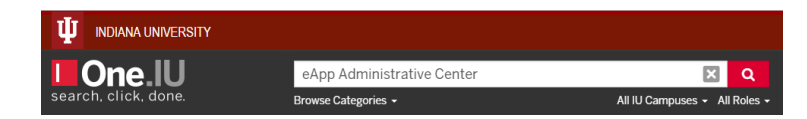

b. Click on the icon. **Add this task to your Favorites for future use.**

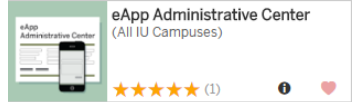

- 2. You will see the screen below when you open up the application.
	- a. Change the **App Status** to "All".
	- b. Search for applicants by application number or name. Leave the "IU" in front of the application number. i. Leave the other fields blank.
	- c. Click on the link for the application number once the application you are looking for appears.

## **IU eApp Administrative Summary**

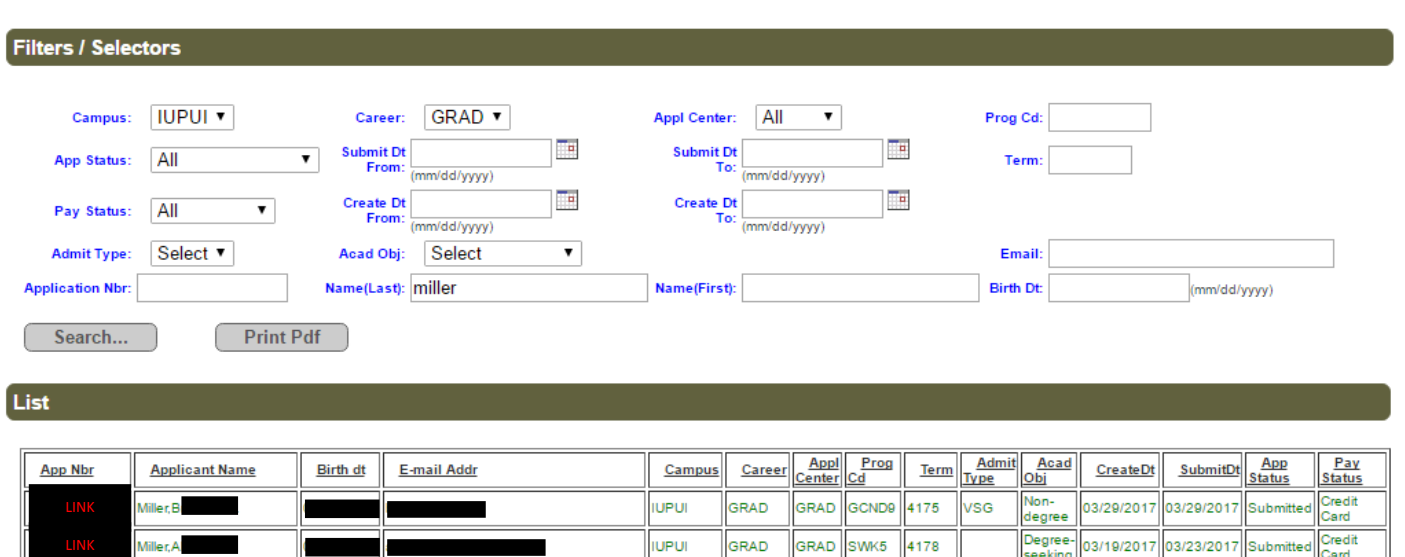

3. You can download the eApp, find payment information, and review submission information on the Detail page.

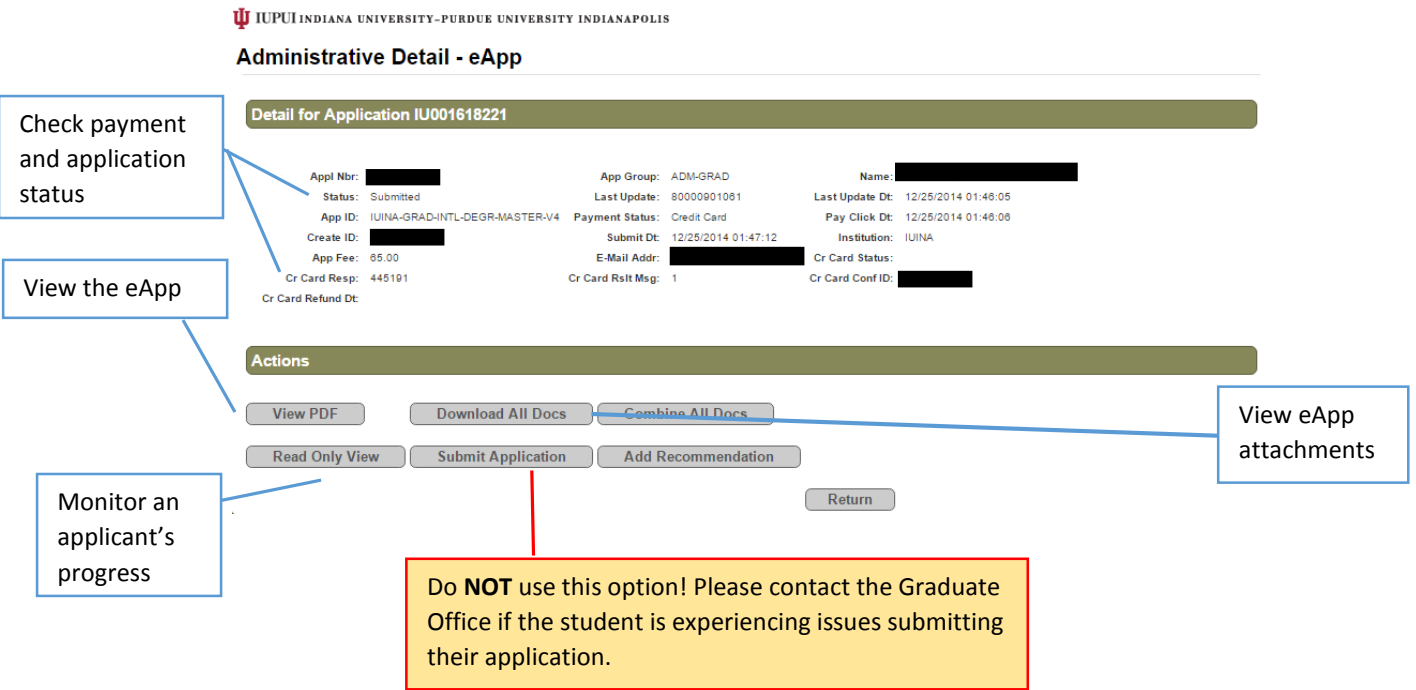

- 4. Within the eApp, you can monitor an applicant's progress and figure out which sections still need to be completed by looking at  $\sqrt{\frac{\text{Read Only View}}{\text{1}}}}$ .
	- a) The "Submit & Pay Fee" tab shows incomplete areas of the application. If a student calls asking for information on why their application will not submit, this is a good place to begin troubleshooting.

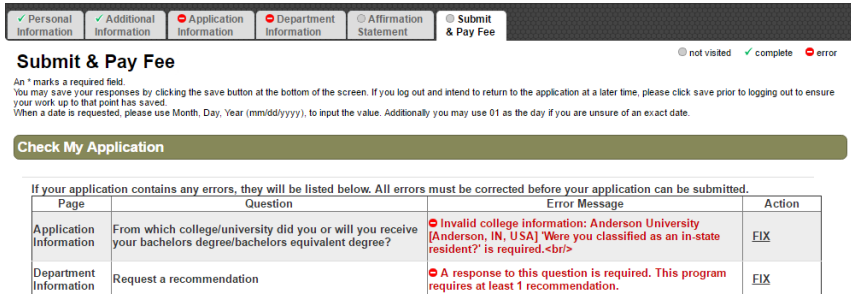

5. If the applicant reports that they have submitted their application and it is not in your Action List, it is likely that they have not successfully submitted a payment. Look for a confirmation number at the bottom of the eApp.

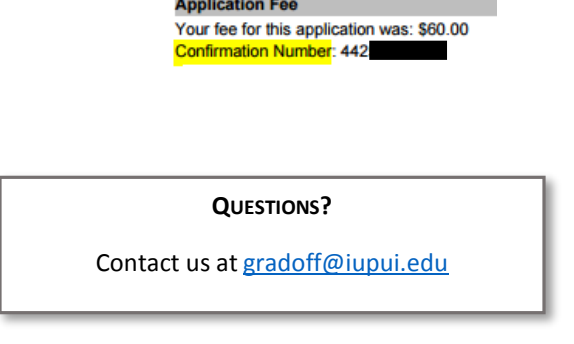